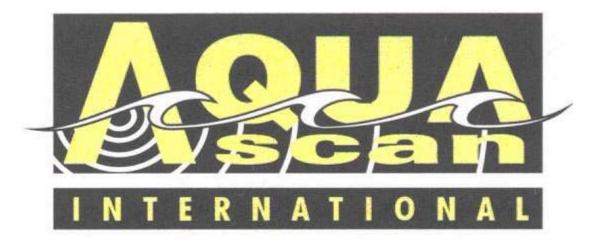

Aquascan International Limited

## AQLogEdit

# **User Manual**

# DRAFT COPY

NOTE: THIS DRAFT COPY MANUAL IS CONFIDENTIAL PROPRIETARY INFORMATION AND IS NOT TO BE COPIED OR DISTRIBUTED WITHOUT THE EXRESS WRITTEN PERMISSION OF AQUASCAN INTERNATIONAL LTD.

## CONTENTS

| Cover     |                                   | 1 |
|-----------|-----------------------------------|---|
| Page of   | Contents                          | 2 |
| Installat | ion                               | 3 |
| Introdu   | ction                             | 4 |
| Program   | n Startup                         | 5 |
| Configu   | ration                            | 6 |
| 8         | Serial Port Configuration         |   |
|           | View Configuration                | 8 |
|           | UTM Configuration                 | 0 |
| Downloa   | nd AX20001                        | 1 |
| File Vie  | wing1                             | 4 |
| Log       |                                   | 6 |
| U         | Setup1                            | 6 |
|           | Raw Data Tab1                     | 7 |
|           | Graph Tab1                        |   |
|           | To Start Logging1                 | 9 |
|           | Comment                           |   |
|           | Pause                             |   |
|           | Stop                              |   |
|           | Close                             | 3 |
| Import    |                                   | 4 |
| 1         | Pnav2                             |   |
| Export    | 2                                 | 9 |
| Errors    |                                   | 1 |
| Append    | ix A (File Types and Extensions)3 | 2 |
|           | ix B (Default Settings)           |   |
| Append    | ix C (.vdg File Format)3          | 5 |
|           |                                   |   |

2

### **INSTALLATION**

AQLogEdit is written for execution on Microsoft Windows platforms. It should function on systems withWindows98 or higher. Note: for very large amounts of data, a large amount of RAM memory is used in the PC or Laptop. If the machine does not have adequate RAM memory, memory paging will occur and the program performance will be greatly reduced. A minimum of 128MB of RAM memory is recommended.

AQLogEdit is distributed on a CD and contains the following files:

| AQLogEdit                 | Folder                    |
|---------------------------|---------------------------|
| AQLogEdit.exe             | Program file              |
| Lib                       | Folder                    |
| AquaScan.jpg              | Aquascan logo image       |
| Download.ega              | Program Control File      |
| Files.ega                 | Program Control File      |
| SerialPort.ega            | Program Control File      |
| UTM.ega                   | Program Control File      |
| View.ega                  | Program Control File      |
| Projects                  | Folder                    |
| AQLogEdit User Manual.pdf | User Manual in pdf format |

To install AQLogEdit, it is suggested that the user copy the AQLogEdit folder to the Windows Desktop. It can be copied to other locations, but wherever it is copied, the "Lib" folder must be in the same directory or folder as the AQLogEdit program file.

A shortcut may be established on the desktop if desired.

To execute AQLogEdit, simply double click on the AQLogEdit.exe icon.

### INTRODUCTION

AQLogEdit is a software tool provided to facilitate data logging from the Aquascan AX2000 Proton Magnetometer and also any of the Aquascan MC5 Proton Magnetometers which are equipped with a serial port output. The program also provides the Download function for downloading data from the AX2000 Magnetometer memory.

Viewing functions are provided for data as it is being logged, or for previously logged or downloaded data.

AQLogEdit uses several file types to facilitate data format identification and processing. These file types are identified and explained in subsequent sections. A list of the file types may be found in "**Appendix A**".

The primary function of this program is to record and safeguard the data acquired by a magnetometer so the precious time and effort spent in doing a survey is not lost. As part of this function, all logged or downloaded data is saved in a "**Raw**" format exactly as it is received from the magnetometer. It is recorded in a file with the appropriate file type (see "**Appendix A**"), depending on the various user selections to indicate which magnetometer and options the user has. An additional copy of the data may also recorded by means of the "**Export**" function which has a "**.vdg**" extension added to the file name. This is an AQLogEdit proprietary format which is described in "**Appendix C**".

The "**Raw**" data file is never altered by the AQLogEdit program and is available for use as the user may see fit. Many magnetometer users have developed or acquired their own software or methods of using this data and they can continue to do so by utilizing the "**Raw**" data file.

If the user has previously recorded data files and wishes to view them with the AQLogEdit program, they may do so. The program will open (using the "**Open**" function of the "**File**" option in the Windows menu) "**.log**" files which have been produced by the old DOS "**Logger**" program "**Download file**" function in either "**data string**" or "**graphic**" format. The user may also open files which were previously produced by the old DOS "**Logger**" program "**Log to disc**" function. The program will assume that any "**.log**" file is in one of these formats and will attempt to process it. If it cannot process the file, it will issue an error message and give the user an option to specify the format of the data.

#### (NOTE: GRAPHIC FORMAT NOT SUPPORTED AT THIS TIME).

## **PROGRAM STARTUP**

When AQLogEdit is invoked, the user will see a welcome screen as shown below.

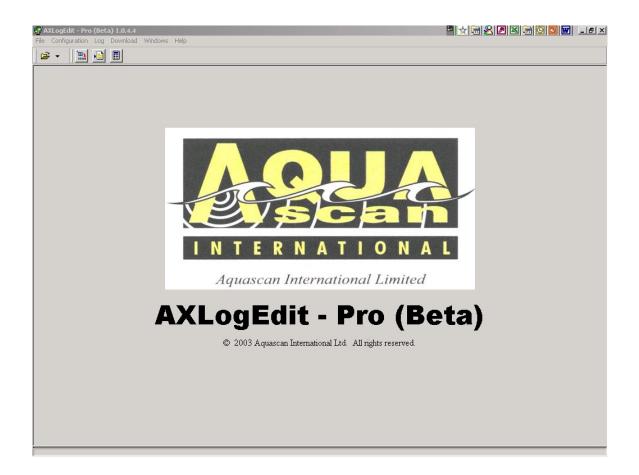

Clicking anywhere on the screen will remove the logo.

### CONFIGURATION

The program is shipped with various default settings which may be found in "**Appendix B**", but the user may want to adjust the settings prior to using the system. If the "Log" or "**Download**" functions will be used, the user should verify the serial port settings prior to use.

A standard Windows menu toolbar will be found at the top which is shown below:

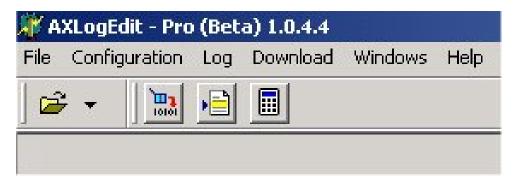

Notice that there are several small icons directly below the Windows menu toolbar. These are shortcuts to functions that are used frequently. The "**Serial Port**", "**View**", and "**UTM**" configuration functions can be invoked from these shortcut icons.

If the user clicks on the "**Configuration**" toolbar entry, additional selections as shown below will appear which include "**Serial Port**", "**View**", and "**UTM**", which correspond to the icons described above:

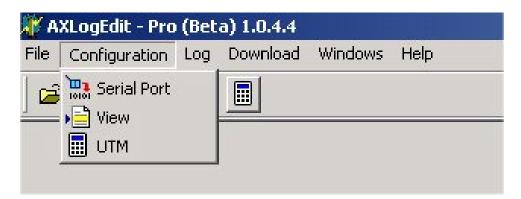

#### **Serial Port Configuration**

Clicking on the "**Serial Port**" menu item or shortcut icon will cause the following configuration window to open:

| Baud rate: 4800       | <u> </u> | Parity: No     | ine 🔽 | Data Bits: - | 8- |
|-----------------------|----------|----------------|-------|--------------|----|
| Buffers<br>Read Size: | 4096     | Write Size:    | 2048  |              |    |
| Read Time Out:        | 1000 W   | rite Time Out: | 1000  | Com Port #:  |    |
| X off Limit:          | 1024     | X on Limit:    | 1024  |              |    |

The default settings should generally work for Aquascan magnetometers. The only change which may normally be required is the "**COM Port #**". This should be set to the number of the COM Port on the computer to which the magnetometer is connected.

NOTE: If using the "**Log**" function, the PC should be connected to the magnetometer via the Aquascan Opto-Isolated Interface Circuit to insure proper operation of the magnetometer. Newer model Aquascan magnetometers have this interface built into the magnetometer.

#### **View Configuration**

Clicking on the "**View**" menu item or shortcut icon will cause the following "**View Configuration**" window to open:

| Negative devations highl<br>Color:                                                                                                    | ight color             | Positive devations high<br>Color:                             | nlight color                                                                     |
|----------------------------------------------------------------------------------------------------|------------------------|---------------------------------------------------------------|----------------------------------------------------------------------------------|
| iraphic                                                                                                    |                        |                                                               |                                                                                  |
| Line<br>Color:  Color:  C | Sample Point<br>Color: | Plot Parameters<br>Initial Samples<br>per Page:<br>Increment: | Deviation<br>Initial Deviation<br>per Page: 50 €<br>Maximun<br>Deviation: 1000 € |
| Color: Graph<br>Backgound:                                                                                                    | Visible                |                                                               | Increment: 1                                                                     |

This "**View Configuration**" window allows the user to set various parameters that control how the data may be viewed. The default configuration may be found in

V1.0.4.7 © 2002-2003 Aquascan International Ltd. All rights reserved.

"**Appendix B**". The function of each of the options in the "**View Configuration**" is as follows:

The "Valid Data Grid" is a columnar format of the magnetometer data. The configuration options for the "Valid Data Grid" allow the user to automatically highlight deviations over a specified magnitude. Different colors may be selected for both positive and negative deviations which exceed the threshold.

The "Graphic" section has several sub-sections:

"Graphic Line" is the line which connects the deviation points on the graph. The color and width of the line may be specified in this section.

"Graphic Grid" is the background grid for the graphic display. "Color" sets the color of the grid lines and "Graph Background" sets the background color for the grid.

"Sample Point" sets the color and size for the sample points to be plotted on the grid. The points may be made visible or invisible by checking or un-checking the "Visible" box. "Highlight" is used to set the color for indicating a selected point. The point may be selected by clicking on any point on the graph OR by clicking on any entry in the "Valid Data Grid" columnar data. The corresponding entry in both areas will be highlighted.

The "**Plot Parameters**" section contains the default settings for the horizontal axis of the graphic display. The horizontal axis contains the sample number. In this section, "**Initial Samples per Page**" sets the number of samples to initially display on the screen. This can be adjusted during data display in the "**Graphic**" window by use of the "**Horizontal Scale**" slider bar at the top of the graph. The "**Increment**" setting specifies the number of samples that will be scrolled left or right when the scroll slider arrows are clicked.

The "Deviation" section contains the default settings for the vertical axis if the graphic display. The vertical axis contains the deviation range. "Initial Deviation Range" sets the positive and negative range from zero which will initially be shown in the "Graphic" window. This can be adjusted during data display in the "Graphic" window by means of the "Vertical Scale" slider bar on the right side of the graphic screen. "Maximum Deviation" sets the limits for the vertical scroll function which is controlled by the slider bar on the left side of the graphic screen. "Increment" specifies the number of vertical scale units that will be scrolled up or down when the scroll slider arrows are clicked.

#### "UTM Configuration"

Clicking on the "**UTM**" menu item or shortcut icon will cause the following "**UTM Configuration**" window to open:

| WIM Configuration       | <u>-0×</u>   |
|-------------------------|--------------|
| UTM<br>Map Datum: WGS84 | •            |
| Cancel                  | Save & Close |

Clicking on the down-arrow at the right of the "**Map Datum**" box will allow the user to select from a group of standard map datums as shown below:

| UTM Configuratio | n                                                      |          |
|------------------|--------------------------------------------------------|----------|
| Map Datum:       | WGS84                                                  | <u> </u> |
|                  | ModifiedAiry<br>ModifiedEverest<br>ModifiedFischer1960 | <b>_</b> |
|                  | SouthAmerican1969<br>WGS60<br>WGS66<br>WGS72           | & Close  |
|                  | WGS84                                                  | -        |

This "**Map Datum**" setting is utilized for the UTM conversion which takes place in the "**Export**" function (described in another section). The user should make sure this "**Map Datum**" setting matches the setting in the GPS used to obtain the coordinate data recorded.

## DOWNLOAD

To download data from an AX2000 Magnetometer, the user must connect the magnetometer to the PC via the serial cable provided with the magnetometer. Verify that the Serial Port configuration is properly set, then click on the "**Download**" menu item. The following menu selection will appear:

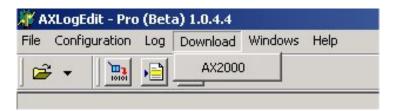

Select "AX2000". The following window will appear:

| File to save: C:\Document  | ts and Settings\Bill Selig | er\Desktop\AxLogEd  | it\Projects\r |
|----------------------------|----------------------------|---------------------|---------------|
| Download Type<br>C Graphic | Data String                | (2) C <u>a</u> ncel | Download      |
|                            |                            |                     |               |

FIRST choose the format to be used to download from the AX2000, either "**Graphic**" or "**Data String**" (refer to AX2000 User's Manual). This will set the file type appropriately. NOTE: GRAPHIC DOWNLOAD NOT CURRENTLY IMPLEMENTED.

Then select the icon to the right of the file name field to browse for the correct path which will produce a window like this:

| Save In.   | Projects           | - + E    | 📸 🎫            |
|------------|--------------------|----------|----------------|
|            |                    |          |                |
|            |                    |          |                |
|            |                    |          |                |
|            |                    |          |                |
|            |                    |          |                |
| File name: | <b>I</b>           |          | Save           |
|            | AX2000 Data String | <b>•</b> | Save<br>Cancel |

V1.0.4.7 © 2002-2003 Aquascan International Ltd. All rights reserved.

Select the path desired and then fill in the name desired to use for the file to be downloaded and click on "**Save**", this will fill in the correct path, file name, and extension in the previous window. In the sample below, the name "**testfile**" was filled in before the "**Save**" button was clicked.

| <u>`</u>                     |             | dit\Projects\testfile.ax | s <u>Pa</u> |
|------------------------------|-------------|--------------------------|-------------|
| Download Type<br>C Graphic 💽 | Data String | (2) Cancel               | Ownload     |
| o diaphic                    | Data String |                          | 10101 =     |

Now all is ready to Download data from the AX2000 Magnetometer. Click on the "**Download**" button and the following screen will appear:

| Inload AX2000        |                             |                        |                         |
|----------------------|-----------------------------|------------------------|-------------------------|
| File to save: C:\Doc | uments and Settings\Desktop | \AxLogEdit\Projects\te | stfile.axs              |
| Download Type        | Market Contract - Market    |                        | Chan e el               |
| C Graphic            | Data String                 | 🖉 C <u>a</u> ncel      | Ga Download             |
|                      |                             |                        |                         |
|                      |                             |                        | <u>I</u> lose           |
| ries:                |                             |                        | <u></u> L_ <u>Dibsc</u> |
| ading                |                             |                        |                         |

The "**Reading**" will remain on the screen until the download begins or until the user clicks the "**Cance**l" button.

**NOTE:** <u>Always</u> initiate the "Download" function on the PC before initiating the Export function on the AX2000. See the AX2000 operations manual for instructions on how to initiate the AX2000Export and select the data set etc.

Once data begins to be received from the AX2000, a progress indicator in the status bar at the bottom will begin to move back and forth and the number of entries read will increment as the data is downloaded (see image below):

| Download AX2000                                |                              |
|------------------------------------------------|------------------------------|
| File to save: ments and Settings\Desktop\AxLog | gE dit\Projects\testfile.axs |
| O Graphic O Data String                        | Cancel Grownload             |
| Entries: 326                                   | <u>I</u> <u>C</u> lose       |
| Reading                                        |                              |

When the file is done being downloaded to the PC, the following screen will appear:

| 1                                     | Warning |    |               | × |                  |
|---------------------------------------|---------|----|---------------|---|------------------|
| File to save:<br>Download<br>C Graphi |         | es | want to downl |   | <u>D</u> ownload |
| Entries: 514                          |         |    |               |   | <u>I</u> Close   |

If additional files are to be downloaded, click on "**Yes**" and the download screen will again appear with the same pathname and extension as originally specified. BUT, there will be an asterisk where the filename goes. Simply replace the asterisk with the filename desired for the next file to be downloaded and click on the "**Download**" button again. Change the data set selection on the AX2000 and select the EXPORT function on the AX2000 to initiate the next download. Repeat these steps until all the data has been downloaded from the AX2000.

If the user clicks on "**No**" after a data set has been downloaded, the system will automatically go to the "**Open**" function for the last data set downloaded.

## FILE VIEWING

Magnetometer data that has been previously downloaded or logged may be viewed in a graphical format by using the "**Open**" or "**Reopen**" functions of the "**File**" menu. If using the "**Download**" function, once the final download is completed, and "**No**" is selected for the "**Do you want to download another file**" option, the "**Open**" function will be automatically invoked for the last file downloaded. The screen for the "**Open**" function is shown below:

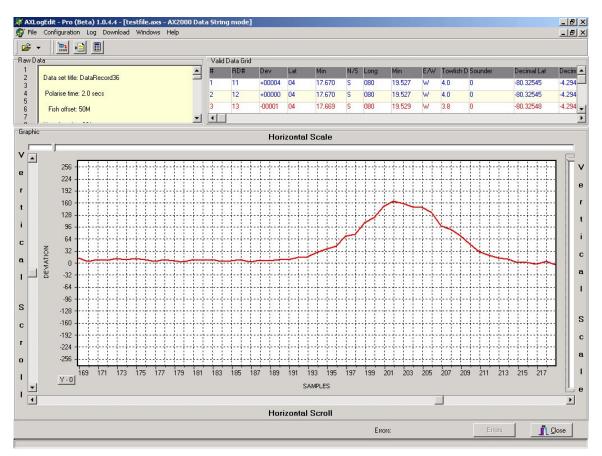

As can be seen from the image above, the top section displays both the "**Raw Data**", as well as columnar data in what is called the "**Valid Data Grid**". The "**Valid Data Grid**" is the source of the data for the "**Export**" function of the "**File**" menu item. The "**Export**" function produces the "**.vdg**" file.

The bottom "**Graphic**" section displays the graphical format of the magnetometer data. Both the horizontal and vertical scales may be varied by use of the "**Horizontal Scale**" and "**Vertical Scale**" slider bars; and the data can be scrolled both horizontally and vertically by user of the "**Horizontal Scroll**" and "**Vertical Scroll**" slider bars. After changing the vertical scroll, the user can reset the vertical scale so that zero is at the center position by clicking on the "**Y=0**" button at the bottom left corner of the graphic display.

The user can also click on any entry in the "**Valid Data Grid**" or any point on the graph and the same data element will be highlighted in other section as shown in the image below:

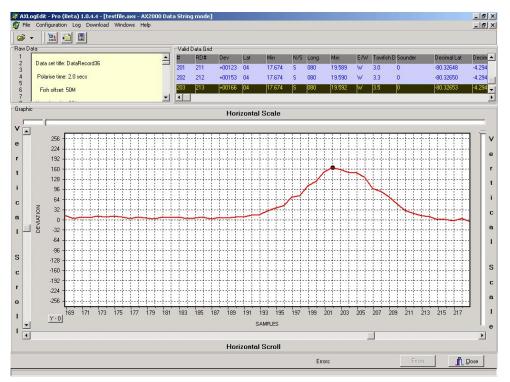

If the user desires to see each sample point on the graph, the "**Visible**" option in the "**Sample Point**" section of the "**View Configuration**" settings may be checked (see "**CONFIGURATION**" section). This will result in the following display.

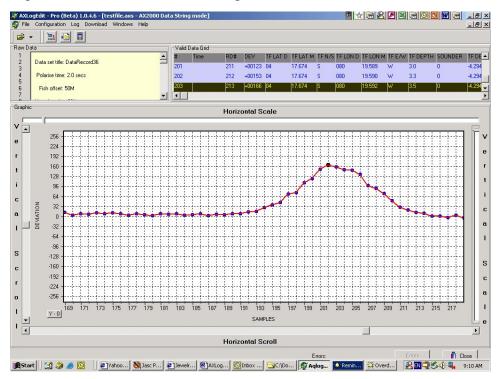

## LOG

#### Setup

To Log data from an AX2000 or MC5 Magnetometer, the user must connect the magnetometer to the PC via the serial cable provided with the magnetometer AND an Opto-Isolated Interface Circuit. Depending on the magnetometer, the Opto-Isolated Interface may be external or internal to the magnetometer. Verify that the Serial Port configuration is properly set on both the PC and the magnetometer, then click on the "Log" menu item and select the appropriate configuration from the selections provided as shown below:

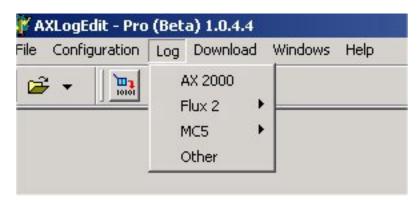

Select "**AX2000**" if logging from an AX2000 Magnetometer or select "**MC5**" if logging from an MC5 Magnetometer. If "**MC5**" is selected, three additional selections will appear to identify the MC5 configuration as shown below:

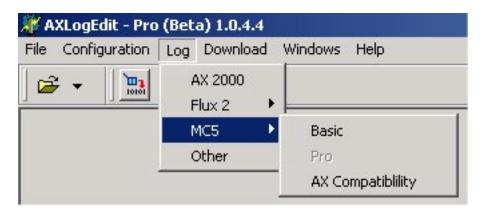

MC5 "**Basic**" is for an MC5 Magnetometer without the optional NMEA interface and combiner circuitry. This will log only the deviations.

MC5 "**Pro**" is for an MC5 fitted with the optional NMEA interface and combiner circuitry which allows inputting both GPS and Sounder NMEA sentences. In "**Pro**" mode, the NMEA sentences are passed through to the output port on the magnetometer without modification.

MC5 "**AX Compatibility**" is for an MC5 fitted with the optional NMEA interface and combiner circuitry which allows inputting both GPS and Sounder NMEA sentences. In V1.0.4.7 © 2002-2003 Aquascan International Ltd. All rights reserved.

"**AX Compatibility**" mode, the MC5 will output an AX2000 sentence which will contain the GPS and Sounder data in the same record format as an AX2000 Magnetometer.

Once the selection is made, the following logging window will appear:

|          | Edit - Pro (Be  |            |            |             |                                |                                                 |                      |        | _ 8 × |
|----------|-----------------|------------|------------|-------------|--------------------------------|-------------------------------------------------|----------------------|--------|-------|
|          | Configuration   |            | ad Windows | Help        |                                |                                                 |                      |        | _ & × |
| ) 🚔 👻    |                 |            |            |             |                                |                                                 |                      |        |       |
| Raw Data | a Graph         |            |            |             |                                |                                                 |                      |        |       |
| Raw Da   | ta              |            |            |             |                                |                                                 |                      |        |       |
| 1        |                 |            |            |             |                                |                                                 |                      |        |       |
|          |                 |            |            |             |                                |                                                 |                      |        |       |
|          |                 |            |            |             |                                |                                                 |                      |        |       |
|          |                 |            |            |             |                                |                                                 |                      |        |       |
|          |                 |            |            |             |                                |                                                 |                      |        |       |
|          |                 |            |            |             |                                |                                                 |                      |        |       |
|          |                 |            |            |             |                                |                                                 |                      |        |       |
|          |                 |            |            |             |                                |                                                 |                      |        |       |
|          |                 |            |            |             |                                |                                                 |                      |        |       |
|          | <u>}</u>        |            |            |             |                                |                                                 |                      |        |       |
| Valid Da |                 | Dev Lat    | Min N      | I/S Long Mi | n E/W Towfish                  | Depth Comment                                   |                      |        |       |
|          |                 |            | Pulli P    | Wo Long Mi  | T E7W TOWISH                   | Comment                                         | _                    |        |       |
|          |                 |            |            |             |                                |                                                 |                      |        |       |
|          |                 |            |            |             |                                |                                                 |                      |        |       |
|          |                 |            |            |             |                                |                                                 |                      |        |       |
|          |                 |            |            |             |                                |                                                 |                      |        |       |
|          |                 |            |            |             |                                |                                                 |                      |        |       |
|          |                 |            |            |             |                                |                                                 |                      |        |       |
|          |                 |            |            |             |                                |                                                 |                      |        |       |
|          |                 |            |            |             |                                |                                                 |                      |        |       |
|          |                 |            |            |             |                                |                                                 |                      |        |       |
|          |                 |            |            |             |                                |                                                 |                      |        | -     |
| •        |                 |            |            |             |                                |                                                 |                      |        | •     |
| Logging  | Controls        |            |            | 1.1         | Function Keys                  | ан — — — — — — — — — — — — — — — — — — —        | 1                    | 1      |       |
|          | ▶ <u>S</u> tart | II Eaus    |            | Stop        | F1: Start                      | F5: Auto Scroll On / Off                        |                      | Errors |       |
| _        |                 | - 14 Louis |            | 0700        | F2: Pause / Resume<br>F3: Stop | F6: Raw Data / Grafic<br>F7: Horizontal Scale + | F10: Verical Scale - |        |       |
| 🔽 Auto S | croll           | Errors:    |            |             | F4: Close                      | F8: Horizontal Scale -                          |                      |        |       |

This screen has two tabs; "Raw Data", and "Graph".

The "**Raw Data**" tab provides the screen shown above and will display the raw data as it comes in from the magnetometer in the top section. The bottom section will display the same data in a columnar format with headings. This is titled the "**Valid Data Grid**". Additional fields are added to the original data in the "**Valid Data Grid**" section such as "**Sequence #**", "**Time**", and "**Comment**", as well as several different representations of the coordinates. The time is derived from the PC in the "**Log**" function, so the user should verify that it is correctly set in the PC before logging begins.

NOTE: The "Time" in the Log mode is displayed in the "Valid Data Grid" during logging, but is not currently recorded with the other data. Once the log file is closed, the time stamps will not be available. This will be changed in a future release.

The "Graph" tab selects the following screen:

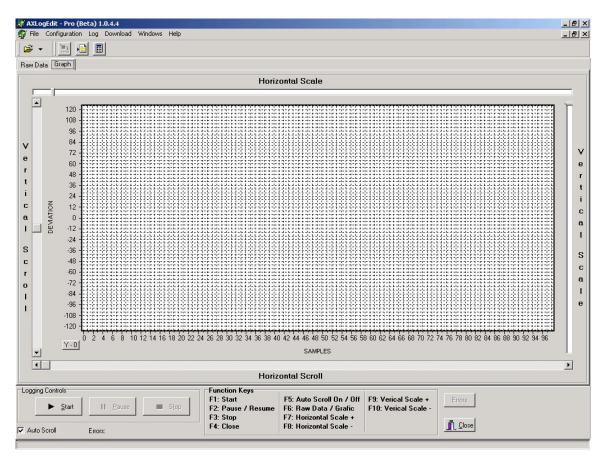

This screen allows the user to see the data in graphic format as it is logged. This is a very powerful display function that allows the user to vary both the vertical and horizontal scales.

When the magnetometer is connected and running, the user is ready to start logging.

#### **To Start Logging**

To begin logging once everything set in AQLogEdit as desired AND the magnetometer is connected to the PC and running, simply click on the "**Start**" button from either the "**Graph**" screen or the "**Raw Data**" screen. The following window will appear:

|          | gEdit - Pro (Beta) 1.0.4.4           |                                                              |                          |
|----------|--------------------------------------|--------------------------------------------------------------|--------------------------|
| 🔊 File   | Configuration Log Download Windows H | ар<br>                                                       | X                        |
| 1        | ita Graph                            |                                                              |                          |
| -Raw Da  |                                      |                                                              |                          |
| 1        |                                      |                                                              |                          |
|          |                                      |                                                              |                          |
|          |                                      | Save As                                                      | ? ×                      |
|          |                                      | Save in: 🔄 Projects 💽 🔶 🚔                                    | • 💷 •                    |
|          |                                      |                                                              |                          |
|          |                                      |                                                              |                          |
|          |                                      |                                                              |                          |
|          |                                      |                                                              |                          |
| Valid Da | Jata Grid                            |                                                              |                          |
|          | Time Dev Lat Min N/S                 | Object name: ax2000logtest                                   | Save                     |
|          |                                      |                                                              | Cancel                   |
|          |                                      | Save as type: Log AX2000 (*.axl)                             |                          |
|          |                                      |                                                              |                          |
|          |                                      |                                                              |                          |
|          |                                      |                                                              |                          |
|          |                                      |                                                              |                          |
|          |                                      |                                                              |                          |
|          |                                      |                                                              |                          |
|          |                                      |                                                              | -1                       |
| •        |                                      |                                                              |                          |
| Logging  | ) Controls                           | Function Keys<br>F1: Start F5: Auto Scroll On / Off F9:      | : Verical Scale + Errors |
|          | ▶ <u>S</u> tart    <u>P</u> ause ■ S | P F2: Pause / Resume F6: Raw Data / Grafic F10               | 0: Verical Scale -       |
| 🔽 Auto S | Scroll Errors:                       | F3: Stop<br>F4: Close<br>F4: Close<br>F5: Horizontal Scale - |                          |

This is where the name and location for the log file is determined. This is a standard Windows file selection and naming function. In the example above, the file name "**ax2000logtest**" has been used in the "**Projects**" folder.

Once these fields are filled in, just click on "Save" and the following screen will appear:

| 🞢 AXLogEdit - Pro (Beta) 1.0.4.4 - [AX2000 Log - ax2000logtest.ax1]                                                                                                    | <u>_ 8 ×</u> |
|----------------------------------------------------------------------------------------------------|--------------|
| 聲 File Configuration Log Download Windows Help                                                                                                    | _ 8 ×        |
|                                                                                                    |              |
| Raw Data Graph                                                                                                    |              |
| Raw Data                                                                                                    |              |
|                                                                                                    |              |
| - Valid Data Grid                                                                                                    |              |
| Image         Dev         Lat         Min         N/S         Long         Min         EAW         Towfish Depth         Comment                                                                                                    | ×            |
| Logging Controls       Function Keys       F1: Statt       F5: Auto Scroll On / Off       F9: Verical Scale +       Errors         Image: Stop       F3: Stop       F3: Stop       F7: Horizontal Scale +       F0: Verical Scale +       F1: Verical Scale +         Image: Auto Scroll       Errors: 0       F4: Close       F8: Horizontal Scale -       F1: Verical Scale +       F1: Verical Scale - |              |

Note that the name of the file appears in the top banner of the window. Also note that Function Keys are defined at the bottom of the screen for ease of use on a moving boat.

Logging will begin and will continue until the user clicks on the "**Pause**", the "**Stop**", or the "**Close**" button or corresponding Function Key. The "**Raw Data**" screen will show the data as it is received from the magnetometer as can be seen below:

|            | Configuratio             |           |         | [AX2000    |           |        | ]      |                   |             |                                                 |                                             |        |     |
|------------|--------------------------|-----------|---------|------------|-----------|--------|--------|-------------------|-------------|-------------------------------------------------|---------------------------------------------|--------|-----|
|            | 10.0                     |           | ownio   | ad wind    | ows ne    | ib.    |        |                   |             |                                                 |                                             |        | _ 8 |
| <b>ž</b> • |                          |           |         |            |           |        |        |                   |             |                                                 |                                             |        |     |
| aw Da      | ita Graph                |           |         |            |           |        |        |                   |             |                                                 |                                             |        |     |
| Raw D      |                          |           |         |            |           |        |        |                   |             |                                                 |                                             |        |     |
| 21         | \$AXMGD.+I<br>\$AXMGD0   |           |         |            |           |        |        |                   |             |                                                 |                                             |        | 2   |
| 23         | \$AXMGD,-0               | 0921,0000 | .000,N  | 1,00000.00 | 0.W,0.0,  | 000000 | )      |                   |             |                                                 |                                             |        |     |
| 24<br>25   | \$AXMGD,+I<br>\$AXMGD0   |           |         |            |           |        |        |                   |             |                                                 |                                             |        |     |
| 26         | \$4XMGD0                 |           |         |            |           |        |        |                   |             |                                                 |                                             |        |     |
| 27         | \$AXMGD0                 |           |         |            |           |        |        |                   |             |                                                 |                                             |        |     |
| 28<br>29   | \$AXMGD,-0<br>\$AXMGD,-0 |           |         |            |           |        |        |                   |             |                                                 |                                             |        |     |
| 30         | \$AXMGD,-0               | 0001,0000 | 1,000,N | 1,00000.00 | 00,W,0.0, | 000000 | )      |                   |             |                                                 |                                             |        |     |
| 31         | \$AXMGD0                 |           |         |            |           |        |        |                   |             |                                                 |                                             |        |     |
| 32<br>33   | \$AXMGD,+I<br>\$AXMGD,-0 |           |         |            |           |        |        |                   |             |                                                 |                                             |        |     |
| 34         | \$AXMGD,-0               | 3029,0000 | 1,000,N | 1,00000.00 | 00,W,0.0, | 000000 | )      |                   |             |                                                 |                                             |        |     |
| 35<br>36   | \$AXMGD0                 | 0102,0000 | 1,000,N | 1,00000.00 | 00,W,0.0, | 000000 | )      |                   |             |                                                 |                                             |        |     |
| <u></u>    |                          |           |         |            |           |        |        |                   |             |                                                 |                                             |        |     |
| /alid D    | ata Grid<br>Time         | Dev       | Lat     | Min        | N/S       | Long   | Min    | E/W               | Towfish Dep | n Comment                                       |                                             |        | [   |
| 9          | 3:36:00 PM               | +00019    | 00      | 00.000     | N         | 000    | 00.000 | W                 | 0.0         |                                                 |                                             |        |     |
| 0          | 3:36:02 PM               | -00038    | 00      | 00.000     | N         | 000    | 00.000 | W                 | 0.0         |                                                 |                                             |        |     |
| 1          | 3:36:05 PM               | +00103    | 00      | 00.000     | N         | 000    | 00.000 | W.                | 0.0         |                                                 |                                             |        |     |
| 2          | 3:36:08 PM               | -01923    | 00      | 00.000     | N         | 000    | 00.000 | W                 | 0.0         |                                                 |                                             |        |     |
| 3          | 3:36:11 PM               | -00921    | 00      | 00.000     | N         | 000    | 00.000 | W                 | 0.0         |                                                 |                                             |        |     |
| 4          | 3:36:14 PM               | +00109    | 00      | 00.000     | N         | 000    | 00.000 | W                 | 0.0         |                                                 |                                             |        |     |
| 5          | 3:36:16 PM               | -01069    | 00      | 00.000     | N         | 000    | 00.000 | W                 | 0.0         |                                                 |                                             |        |     |
| 26         | 3:36:19 PM               | -00031    | 00      | 00.000     | N         | 000    | 00.000 | W                 | 0.0         |                                                 |                                             |        |     |
|            | 3:36:22 PM               | -00042    | 00      | 00.000     | N         | 000    | 00.000 | W                 | 0.0         |                                                 |                                             |        |     |
| 8          | 3:36:25 PM               | -00105    | 00      | 00.000     | N         | 000    | 00.000 | W                 | 0.0         |                                                 |                                             |        |     |
|            | 3:36:28 PM               | -00087    | 00      | 00.000     | N         |        | 00.000 | w                 | 0.0         |                                                 |                                             |        |     |
|            | 3:36:30 PM               | -00007    | 00      | 00.000     | N         |        | 00.000 | W                 | 0.0         |                                                 |                                             |        |     |
|            | 3:36:30 PM               | -00001    | 00      | 00.000     | N         | 000    | 00.000 | W                 | 0.0         |                                                 |                                             |        |     |
| -          |                          |           | _       |            |           |        |        |                   |             |                                                 |                                             |        |     |
| ogging     | g Controls               |           |         |            |           |        |        | ction Ke<br>Start |             | 5: Auto Scroll On / Off                         | F9: Verical Scale +                         | True 1 |     |
|            | ▶ <u>S</u> tart          | 1         | Pau:    | se         | E Sto     |        |        |                   | 105         | 5: Auto Scroll Un 7 Urr<br>6: Raw Data / Grafic | F3: Verical Scale +<br>F10: Verical Scale - | Errors |     |
|            |                          |           |         |            |           |        |        |                   |             |                                                 |                                             |        |     |
|            | p <u>o</u> tait          | ]         | Later   |            |           |        |        | Stop              | F           | 7: Horizontal Scale +                           | The Tonical Could                           |        |     |

V1.0.4.7 © 2002-2003 Aquascan International Ltd. All rights reserved. 23

The user may enter comments in the "**Comment**" section next to any log entry in the "**Valid Data Grid**" section. To enter a comment, simply click in the comment box for the entry desired. If the entry has already scrolled off the screen, the user may deselect the "**Auto Scroll**" function and position the desired entry on the screen via the scroll slider at the right side of the "**Valid Data Grid**" section.

| Comment  |        | 2  |
|----------|--------|----|
| Comment: |        |    |
|          |        | 22 |
|          | 1      |    |
| OK       | Cancel |    |

After clicking in a "Comment" box, the following window will appear:

Simply enter the comment desired up to 256 characters, and click on the "**OK**" button to record the comment.

Clicking on the "Graph" tab will take the user to the corresponding "**Graph**" screen will represent the same data in a graphic plot format as shown below:

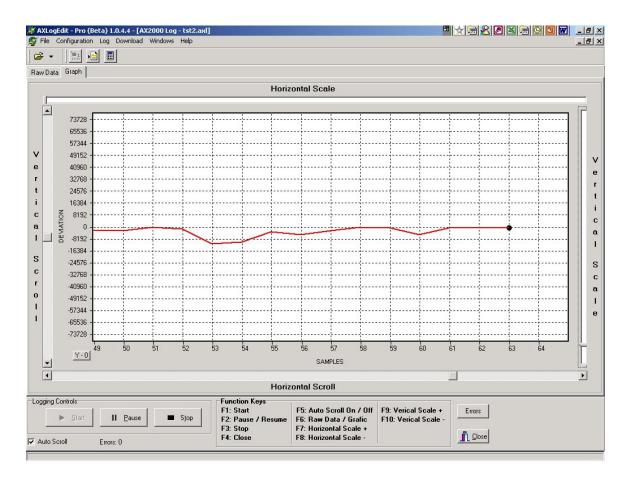

V1.0.4.7 © 2002-2003 Aquascan International Ltd. All rights reserved. 26

The "Graph" screen comes up in "**Auto Scroll**" mode which means the data will scroll to the left as new data is logged, once the initial screen is full. During the logging process, if the user desires to look at some data that has scrolled off the screen, simply deselect the "**Auto Scroll**" by clicking on the box, and then manually scroll back and forth through the data as desired. Going out of "**Auto Scroll**" mode does **NOT** stop the logging. Data will continue to be logged while in "Manual Scroll" mode. To resume the automatic scrolling, simply click on the "**Auto Scroll**" box again

The "**Pause**" button is intended for times when the user does **NOT** want the log data to be recorded. This may be when adjustments have to be made to the magnetometer which will cause invalid deviations (bringing in the towfish to adjust the depth or check on it etc.), or when passing known targets etc.. (NOTE: DATA IS <u>NOT</u> LOGGED WHILE IN PAUSE MODE) Simply click on the "**Pause**" button which will change to "**Resume**" as can be seen in the screen image below:

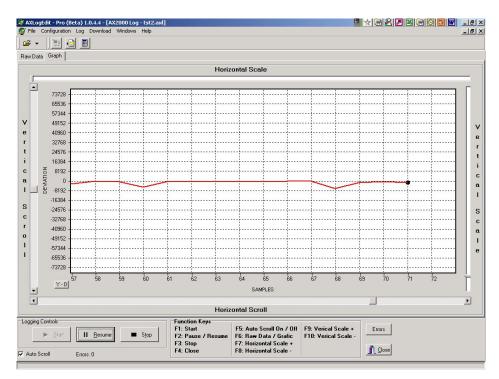

When ready to continue logging, click on the "**Resume**" button and logging will continue to the same file.

The "**Stop**" button will close the log file and discontinue logging. The current graphic and data displays will be cleared and the program will be ready to begin logging a new file if so desired by simply clicking on the "**Start**" button again. If the user does click on the "**Start**" button AFTER having clicked the "**Stop**" button, the system will require a new file name to be entered.

## **NOTE:** If the same file name as previously used is re-used after having clicked "Stop", the previous file will be overwritten and lost. The operating system will give a warning that an existing file is about to be overwritten.

The "Close" button will close the log file and discontinue logging and will also close the logging window.

Once a "Log" session has been terminated either by "Stop" or "Close", the data is saved on the hard disk in the file specified. The user may open and review the data by invoking the "Open" function of the "File" menu.

#### IMPORT

The "**Import**" function of the "**File**" menu allows data from other logging or recording systems to be imported into AQLogEdit. The supported formats will be shown in a drop-down menu as shown below:

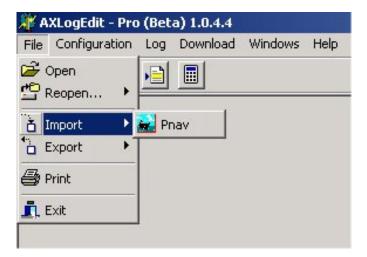

#### Pnav

Pnav is proprietary software from Effective Solutions. Pnav is a very powerful survey tool which supports multiple NMEA inputs and has flexible output parsing capabilities. The great advantage of Pnav is that it can be configured to calculate the coordinates of the towfish based on the length of the cable and the position of the GPS antenna on the vessel. This makes locating a potential target from logged data much easier.

## Please refer to the Pnav users manual for additional information on the log file creation.

**To "Import**" a Pnav file, simply click on the "**Pnav**" selection of the "**Import**" dropdown menu. This will take the user to a screen as shown below:

| File:        |            | Links |
|--------------|------------|-------|
| NMEA Fields: | • +<br>• - |       |
|              |            |       |

To import a Pnav file correctly, the first step is to locate the file by clicking on the folder icon to the right of the "**File**" box in the window. This is a standard Windows function. Once the correct file has been located and is in the "**File**" box, the next step is to define the optional NMEA fields.

There are many optional fields that can be defined in Pnav via its powerful parsing feature. The standard and optional Pnav fields that are used by AQLogEdit are as follows:

| @t         | Time                                                            |
|------------|-----------------------------------------------------------------|
| @p         | Position (of the GPS antenna)                                   |
| <u>@</u> + | Position of the towed device (towfish position)                 |
| @1-@0      | Optional parsed fields generally used to capture the Deviation, |
|            | Towfish Depth, and Sounder Depth readings.                      |

When Pnav is configured for a magnetometer survey, the user should insure that the standard fields are included in the output data. For AQLogEdit to process the data, the minimum requirement is for at least one of the coordinate fields (@p or @+) and the magnetometer deviation field as defined in one of the optional @# fields (@1-@0).

If @t is included, the "**Time**" field in the "**Valid Data Grid**" will be filled in with this value.

If both @p and @+ are included in the data, the Towfish coordinates in the "Valid Data Grid" will be derived from the @+ data, and the GPS coordinates in the "Valid Data Grid" will be derived from the @p data. This is very useful if the user is recording Sounder data since the sounder transducer is usually located on the vessel as is the GPS antenna. Thus, the Sounder data can be associated with the GPS coordinates obtained from the @p data and the magnetometer deviation data can be associated with the towfish coordinates from the @+ data.

The user must know in advance which optional parsed Pnav fields correspond to the "**Deviation**", "**Towfish Depth**", and "**Sounder**" data elements. To identify these to AQLogEdit, the user must perform the following steps:

With the "**Import**" "**Pnav**" window open and the file selected in the "**File**" window as shown below:

| Options       |   | Links | 8 |
|---------------|---|-------|---|
| NMEA Fields:  | • | +     |   |
| Fixed Fields: | - | _     |   |
|               |   |       |   |

Click on the down arrow to the right of the "**NMEA Fields**" box. This will display the optional Pnav fields which have been defined in the selected dataset as shown below:

| Dptions       |    |          | Links |  |
|---------------|----|----------|-------|--|
| NMEA Fields:  | 1  | <b>.</b> |       |  |
| Fixed Fields: |    |          | -1    |  |
|               | @1 |          |       |  |

As stated above, the user must know in advance which fields contain which data. Select one of the NMEA optional fields, and then click on the down arrow to the right of the "**Fixed Fields**" box as shown below:

| Options         |                          |   | Links | s |  |
|-----------------|--------------------------|---|-------|---|--|
| NMEA Fields:    | @3                       | - | FI    |   |  |
| Fixed Fields:   |                          |   |       |   |  |
| r ived r ieids. | l<br>Dev                 |   |       |   |  |
|                 | Towfish Depth<br>Sounder | n |       |   |  |

V1.0.4.7 © 2002-2003 Aquascan International Ltd. All rights reserved.

This will display the fields which AQLogEdit can use. Select the "**Fixed Fields**" option that corresponds to the "**NMEA Fields**" selection currently displayed. In this case "@3" corresponds to the "**Dev**" or Deviation data from the magnetometer. Once the two selection have been made, click on the "+" to the left of the "**Links**" box. This will add the associated fields to the "**Links**" box as shown below.

|               |     |   | Link:<br>@3 | s<br>- Dev |  |
|---------------|-----|---|-------------|------------|--|
| NMEA Fields:  | @3  | • | +           |            |  |
| Fixed Fields: | Dev | • | _           |            |  |
|               |     |   |             |            |  |

Continue to perform the above association process until all defined "**NMEA Fields**" are associated with "**Fixed Fields**" as shown below:

| Options       |                                                                                                    |          | Links<br>@3 - Dev<br>@2 - Towfish Depth |
|---------------|----------------------------------------------------------------------------------------------------|----------|-----------------------------------------|
| NMEA Fields:  | and the second second s | • +      | @1 - Sounder                            |
| Fixed Fields: | Sounder                                                                                                    | <u> </u> |                                         |
|               |                                                                                                    |          |                                         |

Once all of the associations have been made, click on the "**OK**" button, and the Pnav data will be imported into AQLogEdit. The screen will appear as shown below during the import process:

33

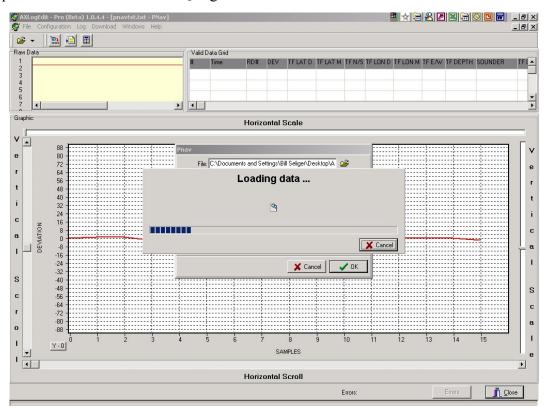

Once the data has been loaded into AQLogEdit, the user can view the data in a similar fashion to that described in the "**File Viewing**" section. A sample view of an imported Pnav file is shown below:

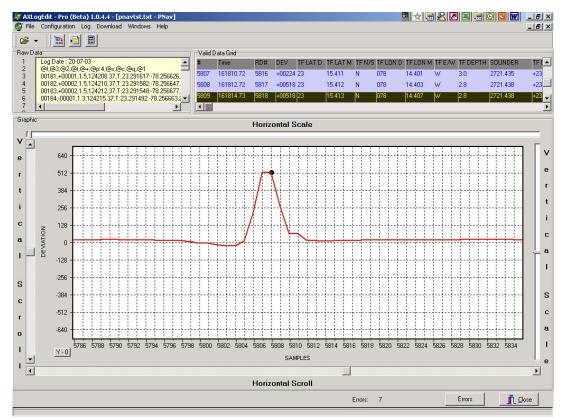

V1.0.4.7 © 2002-2003 Aquascan International Ltd. All rights reserved.

#### EXPORT

The "**Export**" function of the "**File**" menu allows the data contained in the "**Valid Data Grid**" to be exported to a delimited file. The delimiter can be selected by the user. A delimited file is very useful for producing a variety of reports and for use by commercially available analysis and survey software.

To utilize the "**Export**" function, the user must be in any of the file viewing screens provided by the "**Open**" or "**Import**" functions.

After clicking on the "**File**" menu item and selecting "**Export**", the following screen will appear:

| AXLogEdit - Pro (Br         File       Configuration         C       C         Price       Copen         Reopen       Price |                                       | [pnavtst.txt - PNav]<br>ad Windows Help                                                                                      | ⊤Valid Da                                                  |
|----------------------------------------------------------------------------------------------------|---------------------------------------|----------------------------------------------------------------------------------------------------|------------------------------------------------------------|
|                                                                                                    | VDG<br>1.5,124210.37<br>1.5,124212.37 | @c,@q,@1<br>.T:23.291617:-78.256626,<br>.T:23.291582:-78.256647,<br>.T:23.291548:-78.2566677,<br>.T:23.291492:-78.256663,2 ▼ | #     1       5807     1       5808     1       5809     1 |
| Graphic<br>V<br>e<br>640 -                                                                                                  |                                       |                                                                                                    |                                                            |

All supported export formats will appear in a drop down menu. At this time, the only supported format is the delimited file which will have the "**.vdg**" extension (representing "**Valid Data Grid**").

If the "VDG" option is selected, the following screen will appear:

| ave As       |            |     |       | ? |
|--------------|------------|-----|-------|---|
| Save in: 🔂   | Projects 💌 | + 1 | r 📰 🕈 |   |
|              |            |     |       |   |
|              |            |     |       |   |
|              |            |     |       |   |
|              |            |     |       |   |
|              |            |     |       |   |
| Object name: | pnavtst    |     | Save  | B |

V1.0.4.7 © 2002-2003 Aquascan International Ltd. All rights reserved.

This is a standard Windows "Save As" screen where the pathname and file name may be changed or entered for the file to be saved. It will be filled in with the same name as is currently being viewed but the extension will be changed to "**.vdg**".

Once the user has selected the path and made any modifications desired to the file name, click on the "**Save**" button. After clicking on the "**Save**" button, the following screen will appear:

| elimiter   |      |    |   |     |    |  |
|------------|------|----|---|-----|----|--|
| Delimiter: |      |    |   |     |    |  |
|            |      |    |   |     |    |  |
|            |      |    | - |     | 22 |  |
|            | 2010 | OK |   | nce |    |  |

This is where the user can indicate the desired delimiter for the delimited output file. The default is a comma. The user may enter any character or characters as desired. Whatever is placed in the "**Delimiter**" box in this window will be placed between each data element of the "**Valid Data Grid**" data and written to the file specified above.

The format of the ".vdg" file may be found in "Appendix C".

36

#### ERRORS

During any of the "**Open**", "**Import**", or "**Log**" functions, errors detected in the raw data will be logged to a temporary error file. Note: records with errors are NOT included in the "Valid Data Grid", but ARE recorded in the "Raw Data".

The number of errors will be displayed at the bottom of the screen next to the word "**Errors**." There will also be an "**Errors**" button to the right of the error count. To view and/or save the temporary error file, simply click on the "**Errors**" button and the following screen will appear:

| Errors                               |                                                                                                    |
|--------------------------------------|----------------------------------------------------------------------------------------------------|
| 1 - Deviati<br>00204,000<br>Line: 26 | ion Field missing or wrong length - expected length of: 5<br>001,1.3,124255.36,T:23.290746:-78.256877,2313.4158,N,07815.4057,W,3      |
|                                      | ion Field missing or wrong length - expected length of: 5<br>001,1.3,124257.36,T:23.290707:-78.256886,2313.4137,N,07815.4051,W,3      |
|                                      | ion Field missing or wrong length - expected length of: 5<br>002,1.5,124636.37,T:23.286985:-78.255042,2313.1905,N,07815.2939,W,4      |
|                                      | Sounder value<br>0007,000000,125356.38,T:23.279494:-78.251379,2722.7430,N,07815.068                                                   |
|                                      | ion Field missing or wrong length - expected length of: 5<br>33554.46,T:23.247284:-78.231365,2720.7867,N,07813.9364,W,3.93,228,2<br>6 |
|                                      | ion Field missing or wrong length - expected length of: 5<br>00252720.190,000000,151435.62,T:23.236943:-78.229403,2720.1895,N,0 💌     |
|                                      | Save 👖 Save                                                                                                    |

The user can scroll through the errors by utilizing the slide bar on the right side, and the temporary error file may be saved by clicking on the "**Save**" button and specifying the path and filename desired in a standard Windows "Save As" function.

The error messages will usually be self-explanatory, but may sometimes be a little confusing. In the above example the message says "Deviation Field missing or wrong length - expected length of: 5". In reality, the Deviation field is expected to be either a "+" or "-" sign followed by 5 digits. Lines 1 and 2 are missing the sign, and line 3 is one digit short, but they all have the same error message.

#### **APPENDIX A**

| EXTENSION | FILE DESCRIPTION                                        |
|-----------|---------------------------------------------------------|
| .axs      | AX2000 download data in "data string" format            |
| .axg      | AX2000 download data in "graphic" format                |
| .axl      | AX2000 log data                                         |
| .mcb      | MC5 Basic log data                                      |
| .mcp      | MC5 Pro log data                                        |
| .mcc      | MC5 in AX2000 compatibility mode log data               |
| .vdg      | Valid Data Grid - produced by the Export function       |
| .cmt      | Comment file associated with Raw Data file of same name |

#### DATA FILE TYPES AND EXTENSIONS

NOTE: The ".cmt" file contains the comments associated with the "Raw Data" file of the same name. These comments are merged into the "Valid Data Grid" when the file is opened via the "Open" or "Reopen" options of the "File" menu. If any Raw Data filename is changed by the user after AQLogEdit has created it, the corresponding ".cmt" file (if any) must be renamed to the same name in order for the comments to be associated with the Raw Data.

38

#### **APPENDIX B** DEFAULT SETTINGS

#### COM PORT DEFAULT SETTINGS

| Baud rate: 4800       |      | Parity: No      | one 💌 | Data Bits   | - 8 - |
|-----------------------|------|-----------------|-------|-------------|-------|
| Buffers<br>Read Size: | 4096 | Write Size:     | 2048  |             |       |
| Read Time Out:        |      | /rite Time Out: | 1000  | Com Port #: | 2     |
| × off Limit:          | 1024 | X on Limit:     | 1024  | 9           |       |

### VIEW DEFAULT SETTINGS

| Negative devations highlig | ght color    | Positive devations highligh | and a second second sec |
|----------------------------|--------------|-----------------------------|----------------------------------------------------------------------------------------------------|
| Color:                     |              | Color:                      |                                                                                                    |
| iraphic                    |              |                             |                                                                                                    |
| Line                       | Sample Point | Plot Parameters             | Deviation                                                                                                    |
| Color:                     | Color:       |                             | Initial Deviation                                                                                                    |
| Width: 2 🚔                 |              | Initial Samples             | per Page: 50 💌                                                                                                    |
|                            | Highlight:   | per Page: 50 -              | Maning and American American American American American American American American American American American A                                                                                                    |
| Grid                       |              |                             | Deviation:                                                                                                    |
| Color:                     | Size: 8 🚖    | Increment: 1 =              |                                                                                                    |
| C                          | Visible      |                             | Increment: 1 🚖                                                                                                    |
| Graph<br>Backgound:        |              |                             |                                                                                                    |

#### UTM DEFAULT SETTING

| frmUTM     |        |                       |
|------------|--------|-----------------------|
| Map Datum: | WGS84  | •                     |
|            | Cancel | <u>I</u> Save & Close |

40

#### APPENDIX C .vgd FORMAT

The file produced by the "**Export**" function of the "**File**" menu is a delimited file. The user may select any character or characters desired to serve as the delimiter(s). A comma-delimited file is the default. This file contains the following fields.

Note: Not all fields are available from all sources. For example the Towfish Coordinates are currently only available when importing Pnav data. If the data for a specific field is not available, the field will contain blanks or zeroes, or will be omitted (null).

| Field # | Field Name     | Contents                                          |
|---------|----------------|---------------------------------------------------|
| 1       | #              | Sequence number of Valid Data Grid entries        |
| 2       | Time           | Time from PC in Log mode or from @t parameter in  |
|         |                | Pnav Import mode                                  |
| 3       | RD#            | Raw Data entry number                             |
| 4       | DEV            | Deviation from the magnetometer including sign    |
| 5       | TF LAT D       | Towfish Latitude Degrees                          |
| 6       | TF LAT M       | Towfish Latitude Minutes in format MM.mmm         |
| 7       | TF N/S         | North or South indicator for Towfish Latitude     |
| 8       | TF LON D       | Towfish Longitude Degrees                         |
| 9       | TF LON M       | Towfish Longitude Minutes in format MM.mmm        |
| 10      | TF E/W         | East or West indicator for Towfish Longitude      |
| 11      | TF DEPTH       | Depth of the Towfish (if available) in Meters     |
| 12      | SOUNDER        | Sounder depth reading in Meters (if available)    |
| 12      | TF DECIMAL Lat | Towfish Latitude in Decimal Format (DD.ddddd)     |
| 13      | TF DECIMAL Lon | Towfish Longitude in Decimal Format (DDD.ddddd)   |
| 14      | TF UTM Z       | Towfish UTM Zone                                  |
| 15      | TF UTM EAST    | Towfish UTM Easting coordinate                    |
| 16      | TF UTM NORTH   | Towfish UTM Northing coordinate                   |
| 17      | GPS LAT D      | GPS antenna Latitude Degrees                      |
| 18      | GPS LAT M      | GPS antenna Latitude Minutes in format MM.mmm     |
| 19      | GPS N/S        | North or South indicator for GPS Latitude         |
| 20      | GPS LON D      | GPS antenna Longitude Degrees                     |
| 21      | GPS LON M      | GPS antenna Longitude Minutes in format MM.mmm    |
| 22      | GPS E/W        | East or West indicator for GPS Longitude          |
| 23      | GPS DEC Lat    | GPS antenna Latitude in Decimal Format (DD.ddddd) |
| 24      | GPS DEC Lon    | GPS antenna Longitude in Decimal Format           |
|         |                | (DDD.ddddd)                                       |
| 25      | G UTM Z        | GPS antenna UTM Zone                              |
| 26      | GPS EAST       | GPS antenna Easting coordinate                    |
| 27      | GPS NORTH      | GPS antenna Northing coordinate                   |
| 28      | Comment        | Comment (entered by user)                         |